# **Online Returns**

**Is this feature disabled?** Contact To Enable

Enabling this feature needs consultation with Commerce Vision.

# <span id="page-0-0"></span>**Overview**

Online retailers experience 3x as many returns as brick and mortar stores, and the processing of these returns is a costly overhead for most businesses. Being able to accept and track returns online can streamline the process for both you and the customer.

The Online Returns feature manages return requests from the order details page. Its builtin range of settings and options allow returns to be configured to suit your business practices and policies. Online returns are also integrated back to your ERP so they can be managed as part of your normal returns process.

## <span id="page-0-1"></span>Features

- Allows easy return with one-click from order details page
- Validates that items are returnable/non-returnable
- Allow one or multiple returns per order
- Restrict return to certain order types
- Set a return time frame window
- Auto-send return-related emails at key stages of the process
- Set rule to handle low value returns

<span id="page-0-2"></span>Your Customer Experience

#### **On this page:**

- [Overview](#page-0-0)
- $\bullet$ [Features](#page-0-1)
- $\bullet$ [Your Customer Experience](#page-0-2)  $\bullet$ 
	- [Step-by-step Guide](#page-1-0)
	- <sup>o</sup> [1. Configure Online Returns](#page-1-1)
	- [2. Add Return Reasons](#page-3-0)
	- [3. Customise Pages](#page-4-0) **Crder History/Tracking** 
		- [page](#page-4-1)
		- [Submit Return page](#page-5-0)
		- [Return Lines Static Info](#page-5-1)
		- **[Return Confirmation Page](#page-6-0)**
	- [4. Edit Return Emails](#page-6-1) **Returns Order** 
		- [Confirmation Email](#page-7-0)
		- Returns Order
		- [Confirmation Low Value](#page-7-1)  [Email](#page-7-1)
- [Mark a Product Non-Returnable](#page-8-0)
	- [Additional Information](#page-8-1)
- [Related Resources](#page-9-0) <sup>o</sup> Related widgets

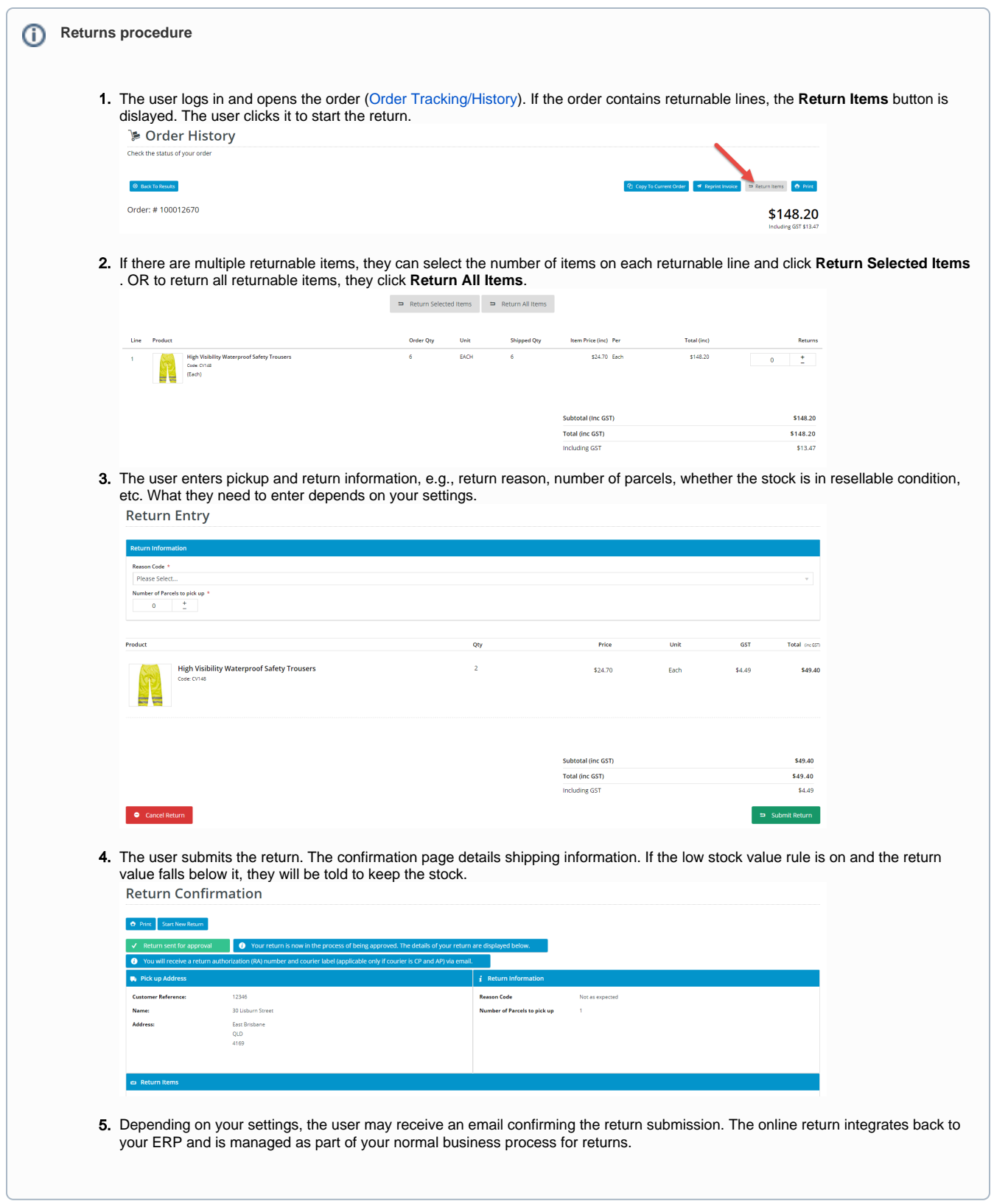

# <span id="page-1-0"></span>Step-by-step Guide

<span id="page-1-1"></span>**1. Configure Online Returns**

#### 1. In the CMS, go to **Settings Settings Feature Management**.

- 2. Select the **Payment & Checkout** tab.
- 3. For the **Returns** feature, click **Configure**.

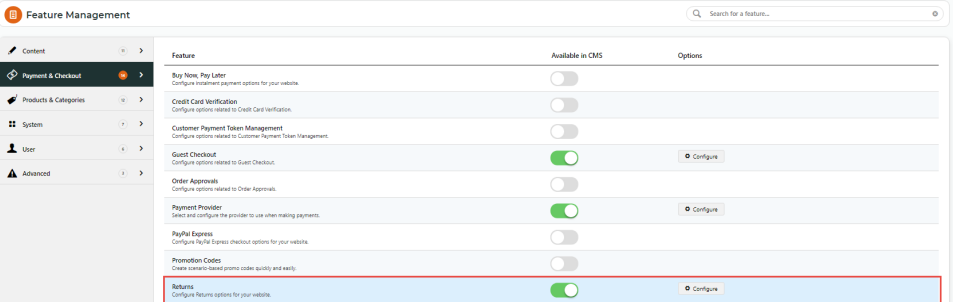

#### 4. In the **Returns Feature Settings** page, configure settings to suit your business rules.

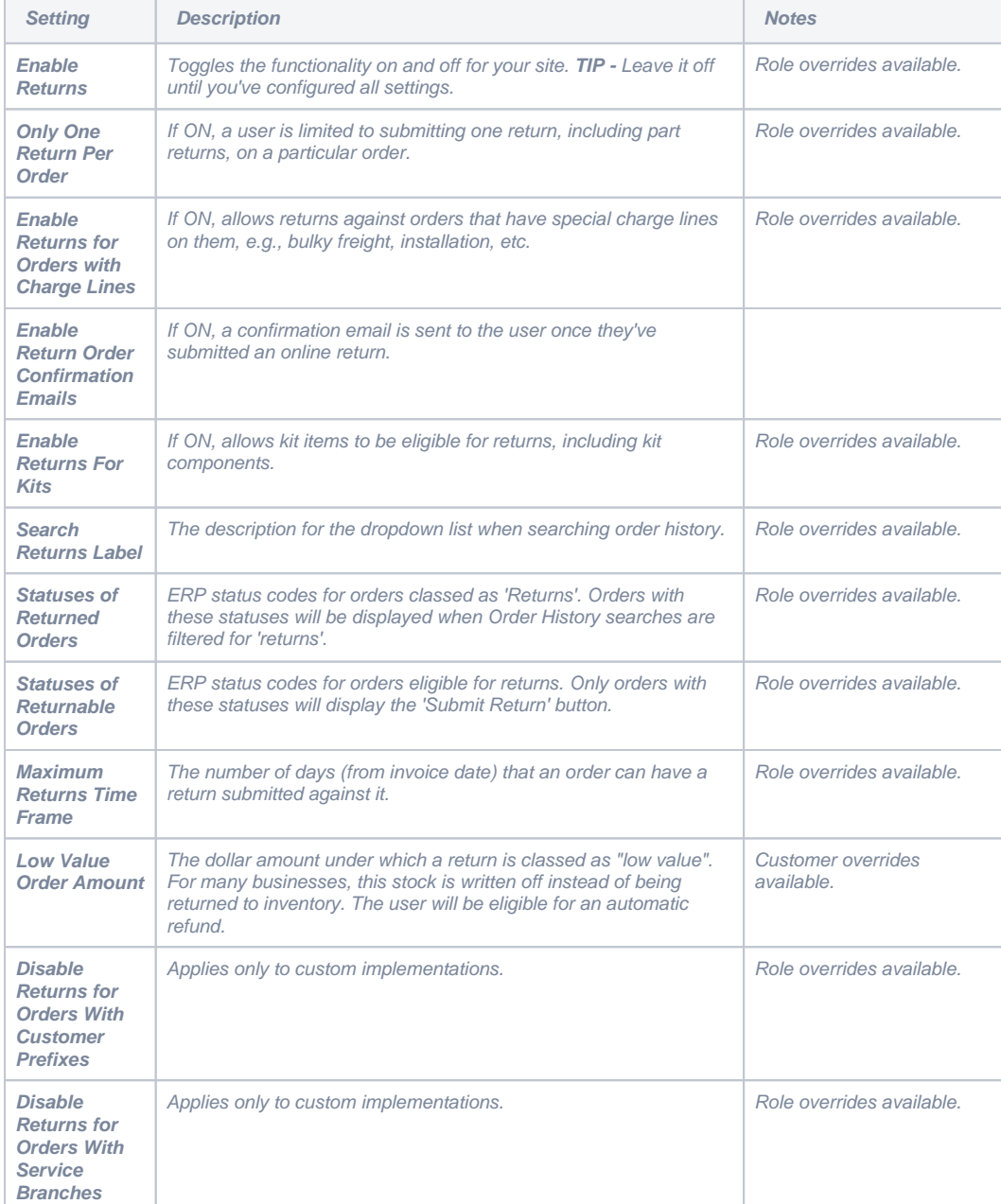

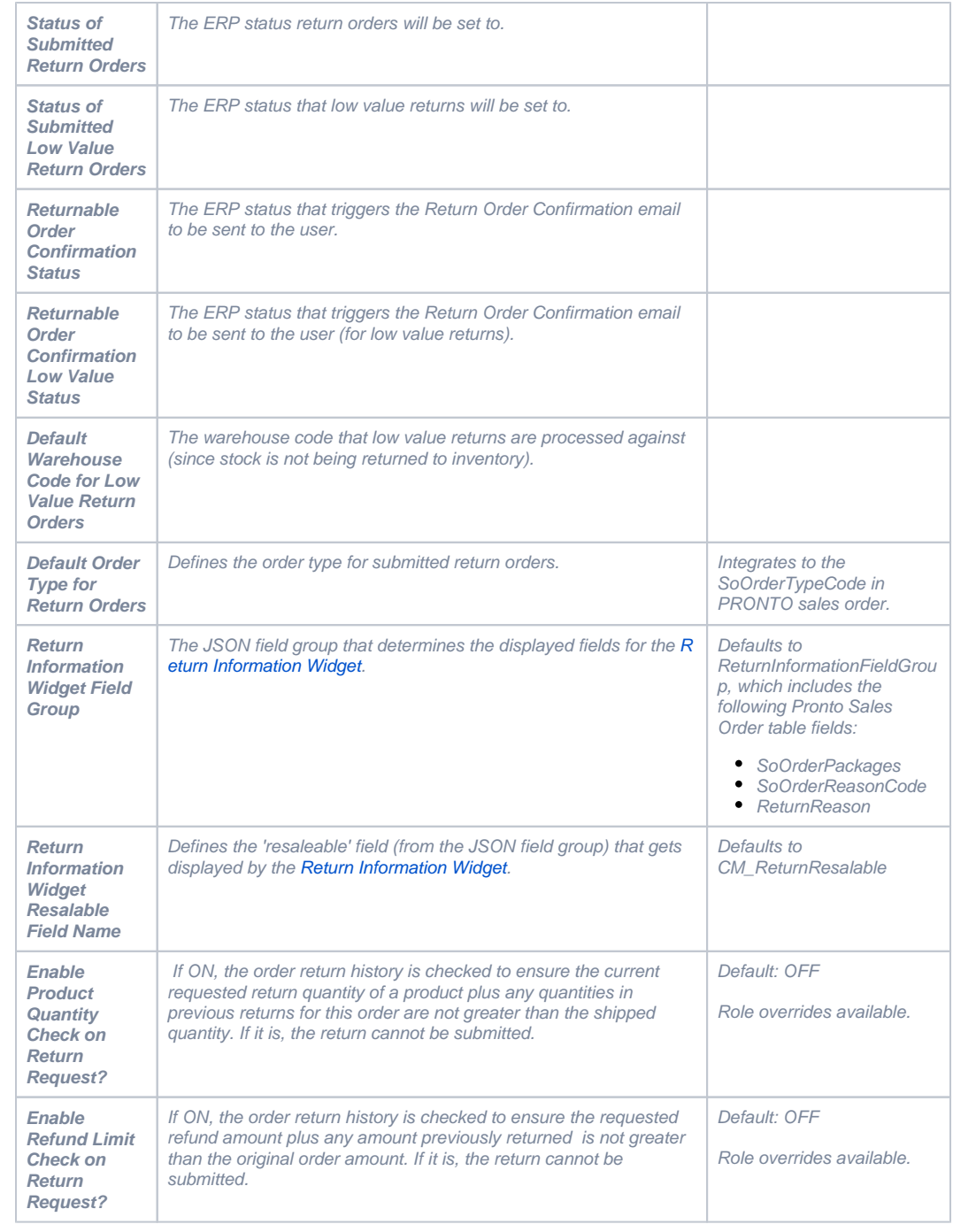

5. Click **Save**

## <span id="page-3-0"></span>**2. Add Return Reasons**

You'll also need to set up the Reason Codes so that customers can choose a valid return reason.

1. On the **Returns** feature settings page, click the **Maintain Return Reasons** button.

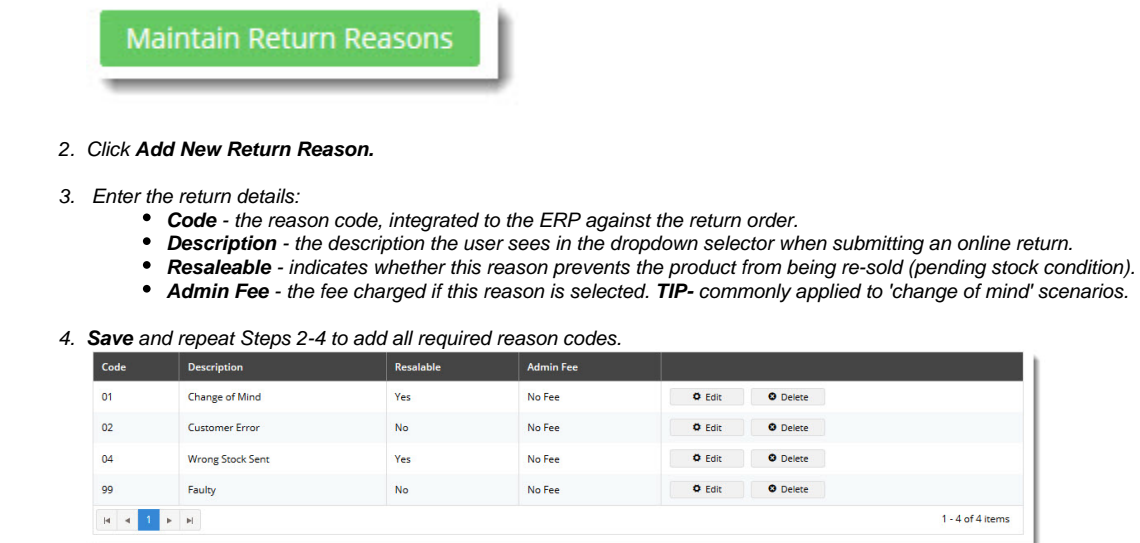

## <span id="page-4-0"></span>**3. Customise Pages**

The Online Returns feature includes content displayed to users as they go through the returns process. Below are the templates and related widgets that can be customised.

 $1 - 4$  of  $4$  items

#### <span id="page-4-1"></span>**Order History/Tracking page**

Order History is where the user starts a return. You can customise the text on the buttons, error messages, and tooltips.

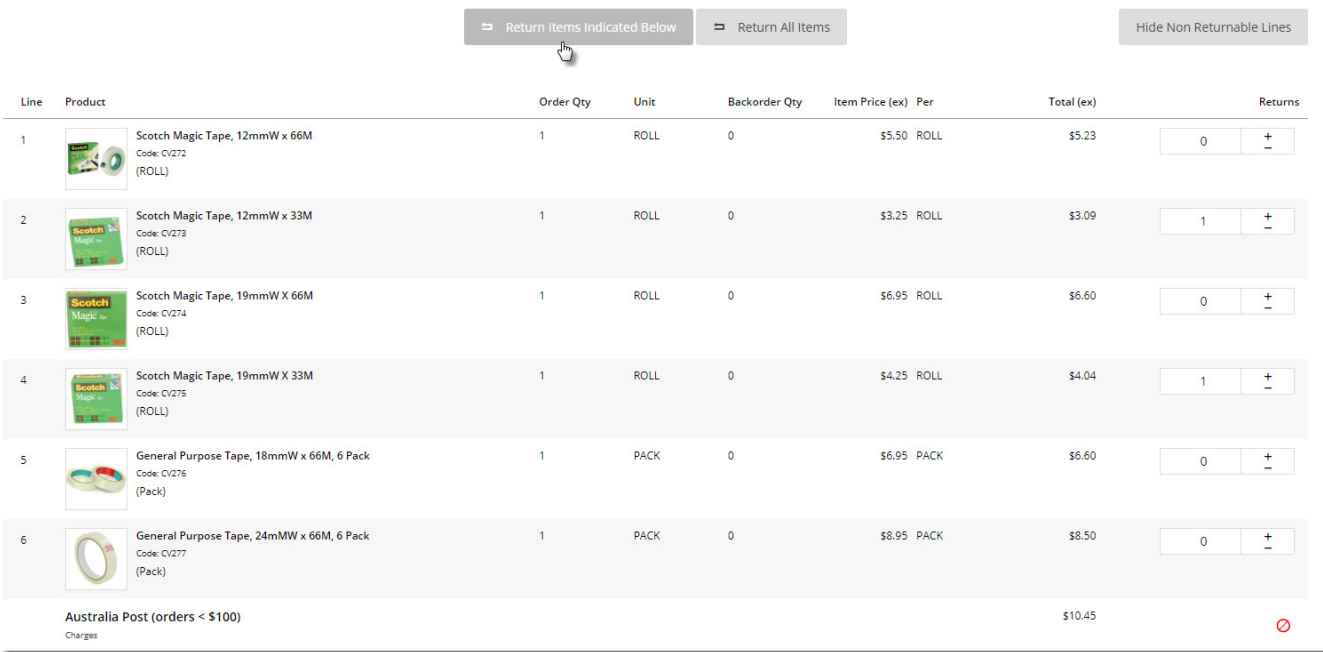

- 1. Go to **Content Content Pages & Templates**.
- 2. Use **Search** to find the **Track Orders** template, then click **Edit**.

#### 3. Find the **[Track Order](https://cvconnect.commercevision.com.au/display/KB/Track+Order+Widget)** widget, then click **Edit**.

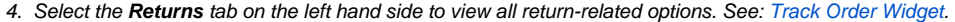

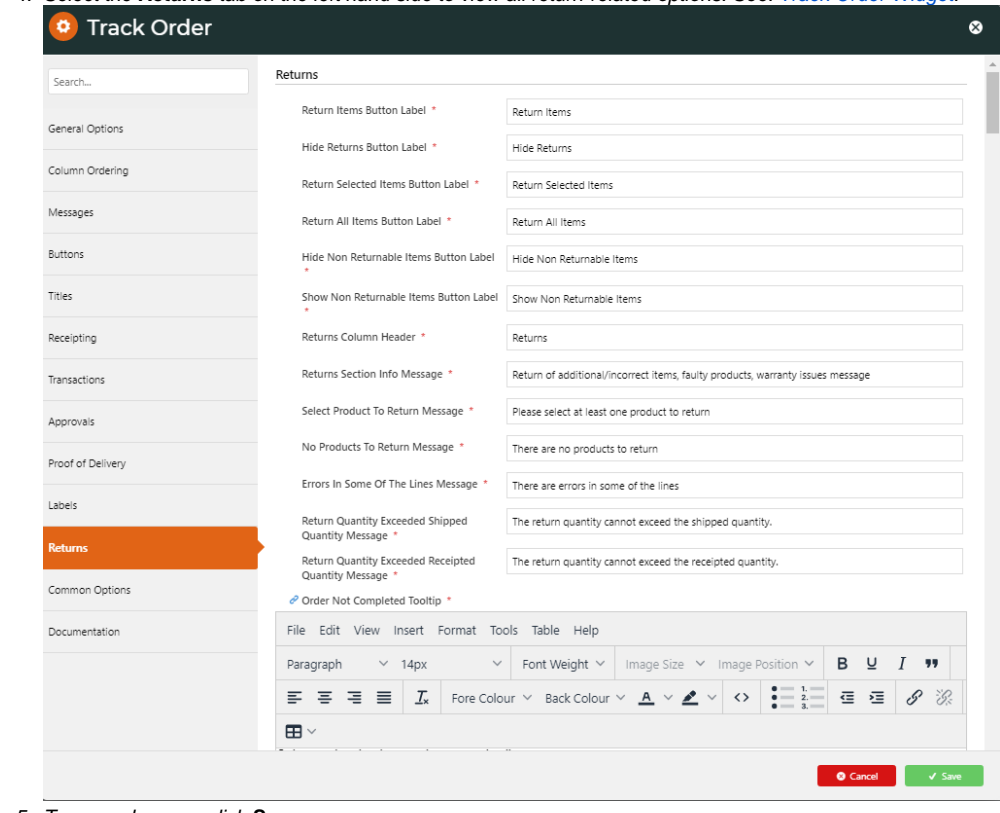

5. To save changes, click **Save**.

### <span id="page-5-0"></span>**Submit Return page**

The Submit Return page is where the user enters information such as return reason, number of parcels, and other information.

Widgets used in this template include:

- [Return Information Widget](https://cvconnect.commercevision.com.au/display/KB/Return+Information+Widget)
- [Return Lines Widget](https://cvconnect.commercevision.com.au/display/KB/Return+Lines+Widget)
- Return Order Summary Widget
- Submit Return Buttons

<span id="page-5-1"></span>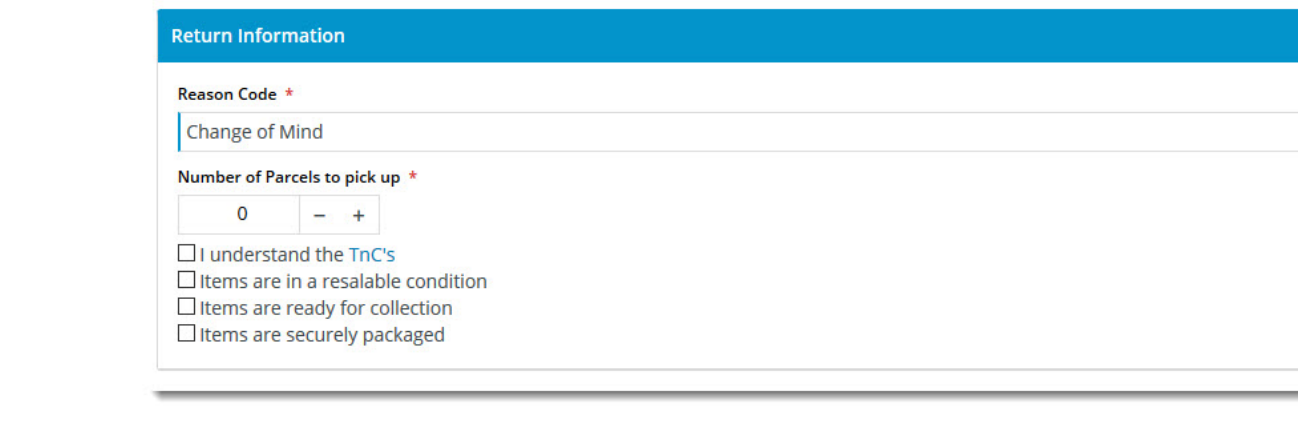

This template is used to display the return lines information on both the Submit Return page and the Return Confirmation page. There are no returnspecific widgets on this template.

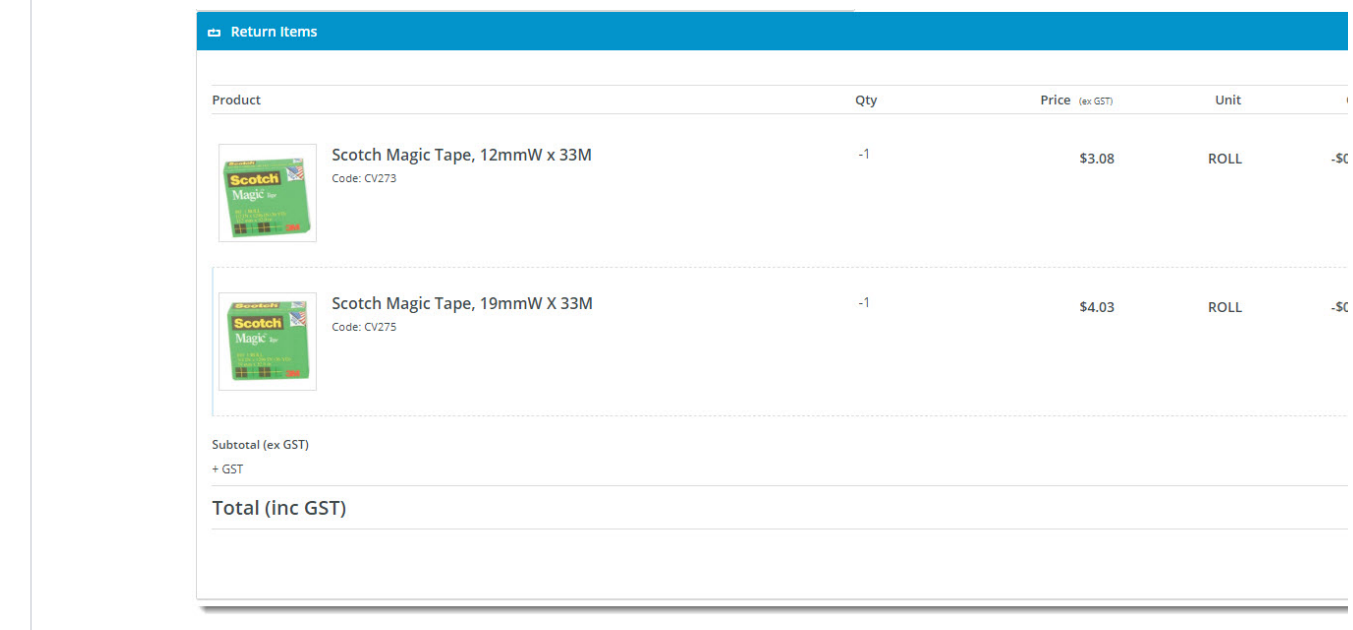

#### <span id="page-6-0"></span>**Return Confirmation Page**

The Return Confirmation page is displayed to the user after they've submitted the return.

Widgets in use on this template include:

- [Return Confirmation Message Widget](https://cvconnect.commercevision.com.au/display/KB/Return+Confirmation+Message+Widget)
- [Return Confirmation Address Widget](https://cvconnect.commercevision.com.au/display/KB/Return+Confirmation+Address+Widget)
- [Return Confirmation Return Info Widget](https://cvconnect.commercevision.com.au/display/KB/Return+Confirmation+Return+Info+Widget)
- [Return Confirmation Summary and Lines Static Widget](https://cvconnect.commercevision.com.au/display/KB/Return+Confirmation+Summary+and+Lines+Static+Widget)

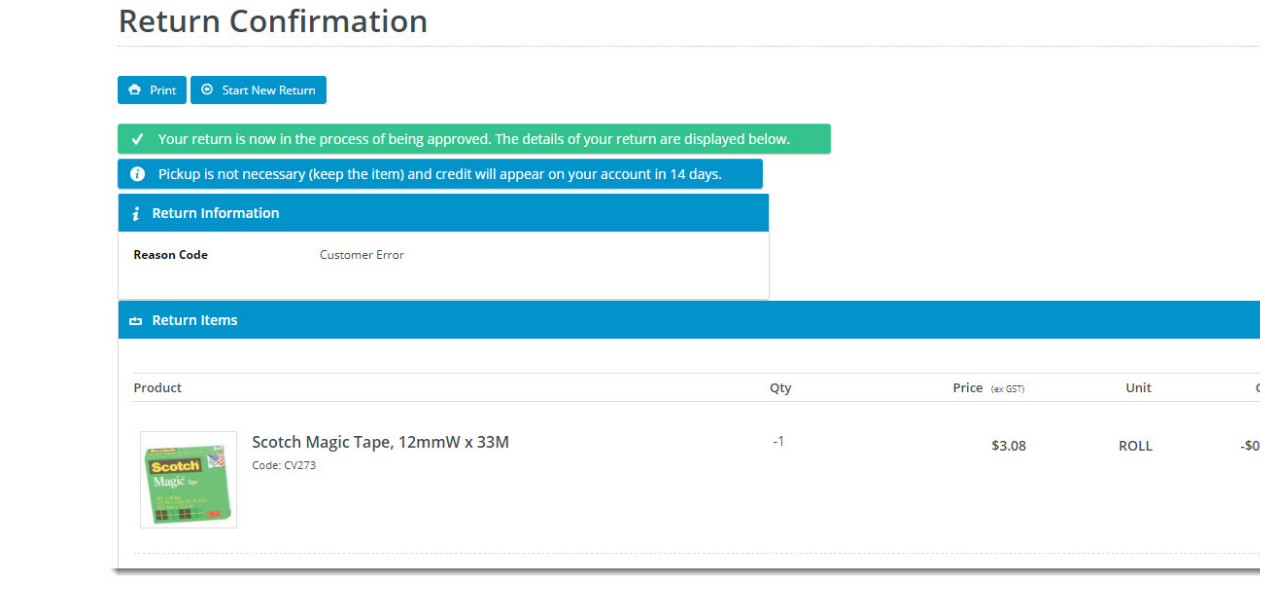

## <span id="page-6-1"></span>**4. Edit Return Emails**

To customise return-related emails:

#### 1. Go to **Content Content Emails**

2. Use the **Search** tool to find return-related emails. Enter 'return' in the Search box.

3. Select the email template to edit.

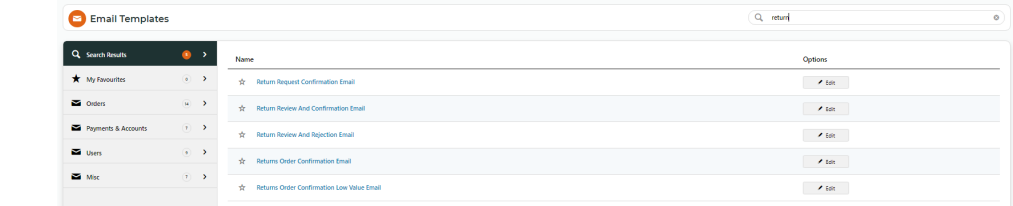

### <span id="page-7-0"></span>**Returns Order Confirmation Email**

This email is sent to the user to confirm their return has been received and is being processed.

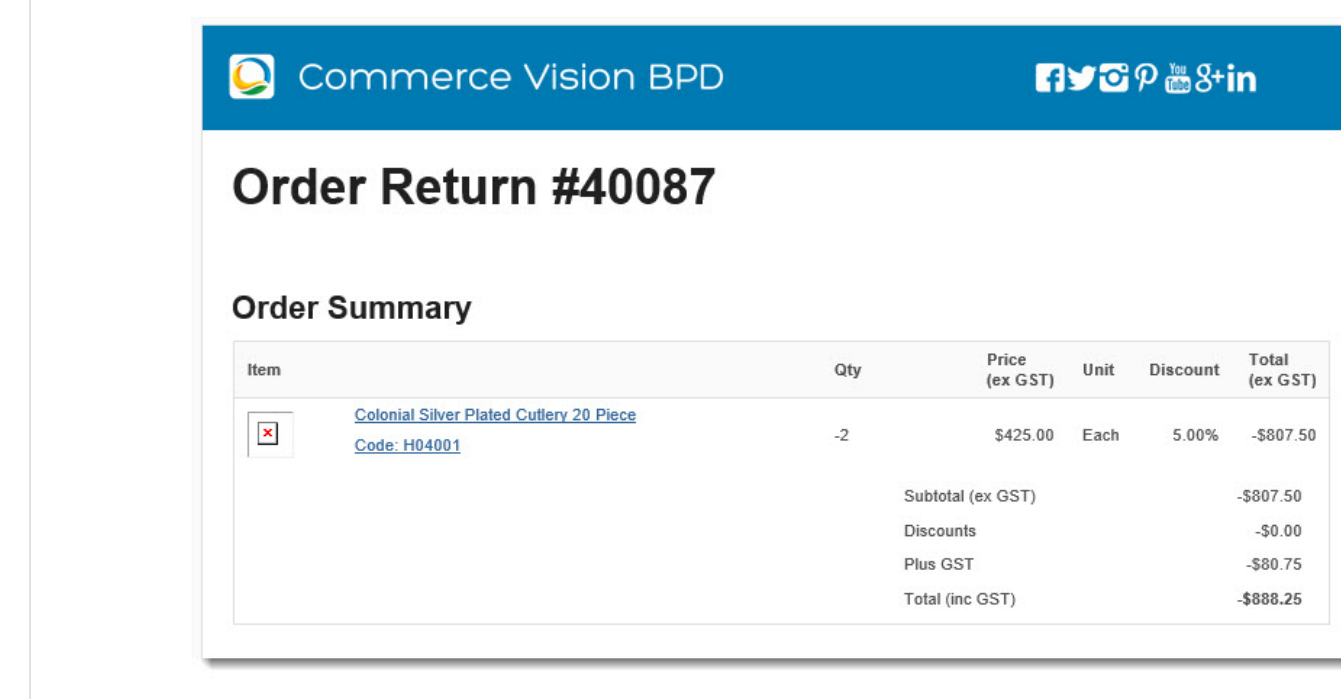

#### <span id="page-7-1"></span>**Returns Order Confirmation Low Value Email**

This email is sent to the user to confirm their return has been received and a credit for their low value item will be refunded.

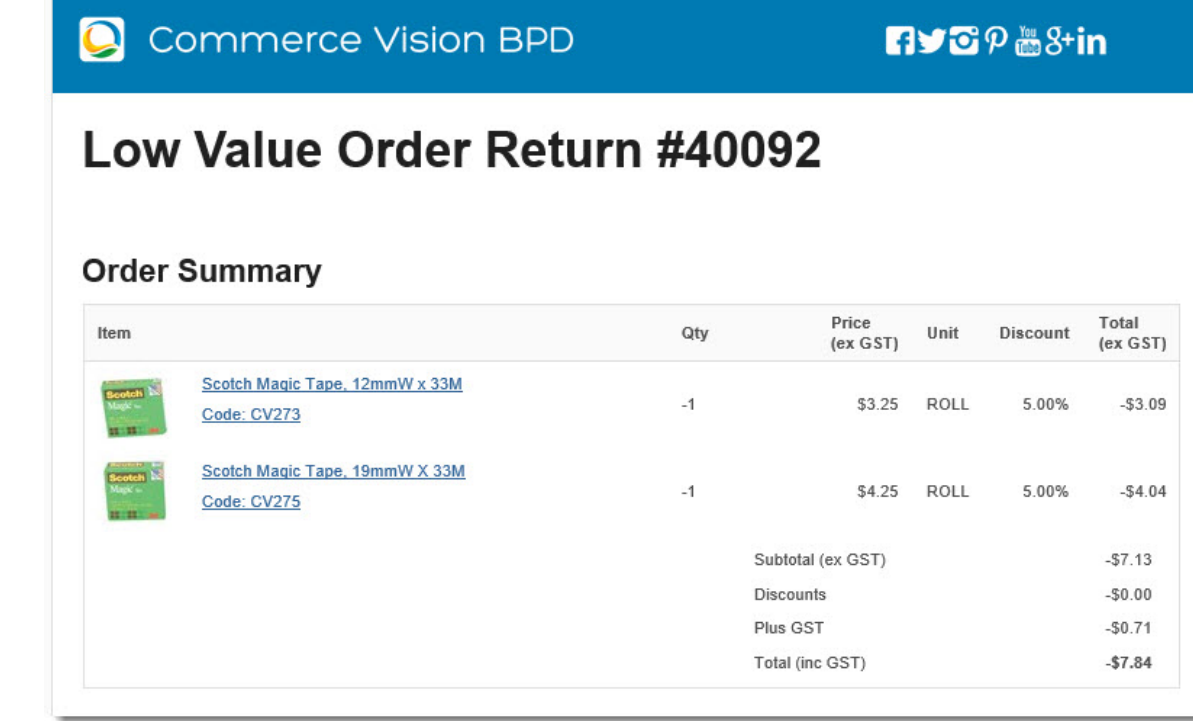

# <span id="page-8-0"></span>Mark a Product Non-Returnable

If Online Returns is enabled but there are products that cannot be returned, go to the product's Maintain Product page and untick **Is Returnable**.

Is Dangerous Goods

 $\Box$  Is Free Freight

 $\Box$  Is Tailgate Required

**Delivery And Pickup Option** 

Pickup Only

Is Returnable

# <span id="page-8-1"></span>Additional Information

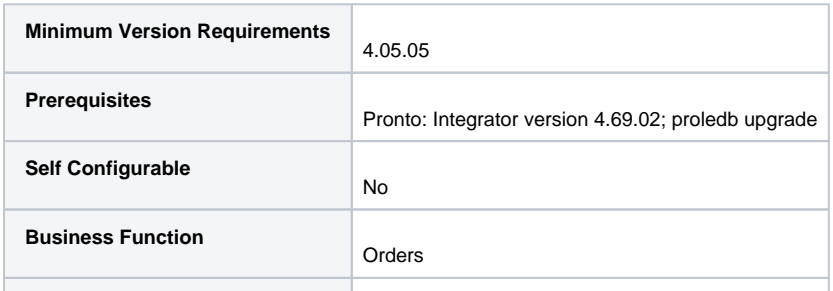

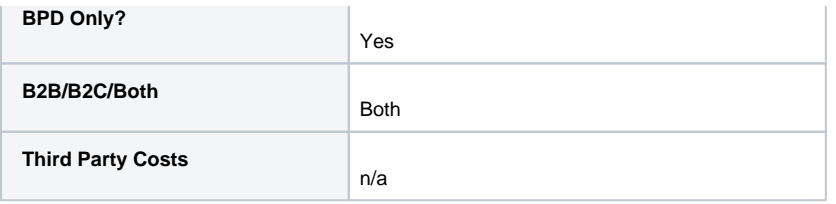

# <span id="page-9-0"></span>Related Resources

- [Preferred Delivery Date](https://cvconnect.commercevision.com.au/display/KB/Preferred+Delivery+Date)
- [Order Import](https://cvconnect.commercevision.com.au/display/KB/Order+Import)
- [Order Templates](https://cvconnect.commercevision.com.au/display/KB/Order+Templates)
- [Make Outstanding Sales Orders & Transactions Visible Online](https://cvconnect.commercevision.com.au/pages/viewpage.action?pageId=7864886)
- [How Order Integration Works](https://cvconnect.commercevision.com.au/display/KB/How+Order+Integration+Works)
- [Attach Payment Document to Order](https://cvconnect.commercevision.com.au/display/KB/Attach+Payment+Document+to+Order)
- [Backordered Products & Ordering](https://cvconnect.commercevision.com.au/pages/viewpage.action?pageId=113936559)
- [Enforce Pack Quantities Globally](https://cvconnect.commercevision.com.au/display/KB/Enforce+Pack+Quantities+Globally)
- [Standing Orders Overview](https://cvconnect.commercevision.com.au/display/KB/Standing+Orders+Overview)
- [Standing Orders Settings](https://cvconnect.commercevision.com.au/display/KB/Standing+Orders+Settings)

### **Related widgets**

- [Return Confirmation Return Info Widget](https://cvconnect.commercevision.com.au/display/KB/Return+Confirmation+Return+Info+Widget)
- [Return Information Widget](https://cvconnect.commercevision.com.au/display/KB/Return+Information+Widget)
- [Return Confirmation Address Widget](https://cvconnect.commercevision.com.au/display/KB/Return+Confirmation+Address+Widget)
- [Return Confirmation Message Widget](https://cvconnect.commercevision.com.au/display/KB/Return+Confirmation+Message+Widget)
- [Return Lines Widget](https://cvconnect.commercevision.com.au/display/KB/Return+Lines+Widget) • [Return Confirmation Summary and Lines Static Widget](https://cvconnect.commercevision.com.au/display/KB/Return+Confirmation+Summary+and+Lines+Static+Widget)
- 
- [Track Order Widget](https://cvconnect.commercevision.com.au/display/KB/Track+Order+Widget)
- [Email Order Track Details Widget](https://cvconnect.commercevision.com.au/display/KB/Email+Order+Track+Details+Widget)